El objetivo fundamental de las *Infraestructuras de Datos Espaciales* (*IDE*) es el de facilitar el acceso a información geográfica haciendo uso de un mínimo conjunto de estándares, protocolos y especificaciones.

En este capítulo aprenderás la forma en que un cliente como nosotros hace una petición de información a un servidor, a través de Internet, para descargar un conjunto de datos y cómo, en función del servicio que utilice, podrá visualizarlos, consultarlos o analizarlos en formato ráster o vectorial. Para ello conocerás los tres tipos de servidores principales y aprenderás a utilizarlos.

#### *9.1. Definición y origen*

Las IDE son conjuntos de recursos. técnicos, informáticos y humanos, organizados para integrar información geográfica con el objetivo de permitir su difusión a cualquier tipo de usuario, fundamentalmente a través de Internet, para poder realizar distintas acciones sobre dicha información y de manera que se facilite la generación de nueva información, la toma de decisiones o el desarrollo de protocolos de actuación para el propio estamento encargado de su gestión.

En los años 90 los datos eran costosos de obtener y de difícil uso, no se disponía de información alguna sobre ellos (metadados) y cada plataforma empleaba un formato de trabajo propio. Surgió entonces el concepto de sistemas abiertos, con la idea de que dichos sistemas

cumplieran con las características de interoperatibilidad y accesibilidad en la web definidas por el *Open GIS Consortium* (actual *Open Geospatial Consortium*, *OGC*).

Las IDE han ido eliminando algunos de los principales problemas de uso de los SIG, ya que:

- **·** los datos se publican fácilmente en la Red.
- son accesibles mediante protocolos normalizados.
- se dispone de un formato universal de intercambio de datos, *GML* (*Geographic Markup Language*).
- x acceder a la tecnología es considerablemente más fácil.

Pero la chispa para que este concepto se difunda más rápidamente ha sido el fenómeno del software libre, ya que su filosofía va de la mano con la idea de compartir código, datos y recursos geográficos. La mayor parte del software concebido para publicar servicios OGC ha sido desarrollado como software libre; ése es el caso de **gvSIG** y también es ésa la razón que nos ha llevado a escribir este libro.

Las IDE son una realidad gracias a dos acontecimientos fundamentales:

- x La Conferencia de las Naciones Unidas sobre Medio Ambiente y Desarrollo en Río de Janeiro, en 1992. A partir de ahí se crea, en 1994, la *Nacional Spatial Data Infrastructure* (*NSDI*) y el Open GIS Consortium, actualmente Open Geospatial Consortium.
- x La iniciativa *INSPIRE* (*Infraestructura for Spatial Information in Europe*) de la Comisión Europea, que se recoge en la Directiva 2007/2/CE del Parlamento Europeo y del Consejo y tiene como objetivo la creación de una

Infraestructura de Datos Espaciales en Europa.

### *9.2. Objetivos*

Los objetivos de una IDE son:

- x facilitar el acceso y la integración de la información espacial, tanto a nivel institucional y empresarial como de los propios ciudadanos, lo que permitirá extender el conocimiento y el uso de la información geográfica y la optimización de la toma de decisiones.
- x promover los metadatos estandarizados como método para documentar la información espacial, lo que permitirá la reducción de costos y evitará la duplicación de esfuerzos.
- x posibilitar la reutilización de la información geográfica generada en un proyecto para otras finalidades diferentes, dado el alto coste de su producción.
- x animar a la cooperación entre los agentes, favoreciendo un clima de confianza para el intercambio de datos.

Las principales organizaciones que han contribuido a establecer las bases de lo que actualmente son y significan las IDE han sido, cada una en su ámbito de repercusión:

- x A nivel global, sin duda, la *Global Spatial Data Infrastructure* (*GSDI*), que es una organización dedicada a la cooperación y colaboración internacional en el desarrollo de IDE, orientada a permitir a gobiernos, a organizaciones públicas o privadas y a particulares un mejor abordaje de las cuestiones sociales, económicas y ambientales de mayor importancia.
- x A nivel europeo, la iniciativa INSPIRE. Se trata de una iniciativa legal que establece estándares y protocolos de tipo técnico, aspectos organizativos y de

coordinación y políticas sobre la información que incluyen el acceso a los datos y la generación y mantenimiento de información espacial.

- x A nivel estatal, la *Infraestructura de Datos Espaciales de España* (*IDEE*). Tiene como objetivo integrar a través de Internet los datos, metadatos, servicios e información de tipo geográfico que se producen en España, facilitando a todos los usuarios la localización, identificación, selección y acceso a tales recursos a través del Geoportal http://www.idee.es. Éste recoge los nodos y geoportales de recursos IDE de productores de información geográfica a nivel nacional, regional o local y con todo tipo de datos y servicios de información geográfica disponibles en España. La ley 14/2010 establece el marco regulador para la puesta a disposición de la ciudadanía, mediante Internet, de los datos georreferenciados que generan las administraciones públicas.
- A nivel comunidades autónomas, cabe destacar la *Infraestructura de datos espaciales de Catalunya* (*IDEC*) y los datos espaciales de Andalucía para escalas intermedias (*DEA100*), disponibles en el siguiente enlace:

#### http://www.ideandalucia.es/

También SITAR de Aragón, IDE de Canarias, IDERioja y GeoEuskadi. Éstas son las IDE mejores valoradas en un estudio de la Universidad de la Coruña (Cartolab).

## *9.3.Utilización de los Servicios de Mapas en Web, Web Map Service (WMS)*

El servicio WMS permite superponer visualmente datos vectoriales y ráster, en diferentes formatos, con distintos sistemas de referencia y coordenadas, ubicados en distintos servidores. Este estándar permite compartir información geográfica alojada en servidores remotos para que pueda ser utilizada desde visualizadores web o desde aplicaciones de escritorio. Su objetivo es visualizar información geográfica, que puede provenir de un fichero de datos de un SIG, un mapa digital, una ortofoto, una imagen de satélite, etc. Es importante destacar que independientemente de si la capa que queremos ver es de tipo vectorial o ráster, el servicio siempre devuelve una imagen ráster.

Los principales parámetros del protocolo WMS son los siguientes:

- x *Servidor*: la dirección web donde está el servidor al cual nos conectamos.
- **•** *Request:* para indicar si lo que queremos es visualizar un mapa (con *GetMap*) o acceder a los metadatos (con *GetCapabilities*).
- **·** *VERSION*: versión y tipo de protocolo.
- x *SRS*: indicamos el código EPSG del sistema de referencia en el que queremos que se nos devuelva el mapa.
- x *BBOX*: coordenadas de la esquina inferior izquierda y de la esquina superior derecha que definen el área rectangular que queremos descargar en el sistema de referencia elegido.
- x *WIDTH*, *HEIGHT*: anchura y altura de la imagen devuelta por el servidor. Se indica el número de filas y columnas de la imagen ráster solicitada. Tiene que haber una concordancia lógica entre este tamaño y BBOX.
- x *LAYERS*: indicamos la capa o capas, separadas por comas, que queremos visualizar, lo que significa que debemos conocer sus nombres en el servidor. Para ello, en gvSIG, antes de realizar la petición con GetMap se realiza una con GetCapabilities para exponer las capas

de las que dispone el servidor y que el usuario pueda elegir.

- **STYLES**: estilo de capa. Los servidores que disponen de él permiten seleccionar entre varias simbologías prediseñadas. Si no se especifica, se devuelve el estilo por defecto.
- x *FORMAT*: formato de la imagen devuelta. Es aconsejable elegir un formato que admita transparencia, para impedir que la imagen ráster tape completamente otras capas que podamos tener cargadas.
- *BGCOLOR*: color de fondo de la imagen. Si existen áreas sin elementos geográficos, se pondrá este color de fondo.
- **· TRANSPARENT: permite la aplicación de** transparencia si el formato de imagen lo admite.
- x *EXCEPTION*: si la petición falla, se devuelve una imagen por defecto.
- **· TIME**: este parámetro no aparece pero puede ser útil para realizar análisis de cambios temporales. Indica la fecha máxima que ha de tener el mapa devuelto. **gvSIG** nos facilita esta tarea desde un asistente.

Se puede hacer una petición desde un navegador cualquiera, conocido como cliente ligero, pero nosotros utilizaremos **gvSIG** (cliente pesado) que facilita la petición mediante cuadros de diálogo y asistentes para que la conexión sea lo más amistosa posible. Veremos un ejemplo descargando información del PNOA.

Abre una vista nueva en el sistema de referencia *23030* y carga la capa vectorial *MUNICIPIOS MURCIA.shp* de la carpeta *SIG\_Murcia*. Localiza por atributos el municipio de *Unión (La)* y añade las imágenes de satélite y ortofotos del PNOA:

1. Pulsa "*Añadir capa*" o el menú **Vista / Añadir capa**.

- 2. Marca la pestaña **WMS** (fig. 9.1).
- 3. Como servidor, escribe la dirección siguiente: http://www.idee.es/wms/PNOA/PNOA

#### 4. Pulsa **Conectar**.

5. Lee la información sobre el servicio.

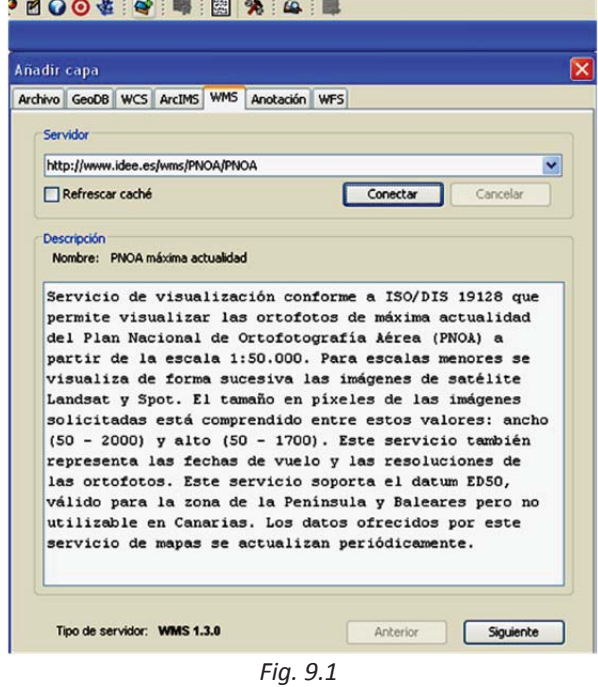

- 6. Pulsa **Siguiente** y aparecerán diferentes pestañas. Por defecto vemos la de información del servicio, que indica el tipo de servidor y un resumen de sus características. En éste se indica que permite visualizar ortofotos a partir de la escala *1:50.000*, e imágenes de satélite para escalas menores, y que el datum es ED50.
- 7. Pulsa **Siguiente** e irás, por defecto, a la pestaña **Capas**.
- 8. Selecciona la capa *PNOA* (fig. 9.2).
- 9. Pulsa **Añadir** y asegúrate de que en la ventana inferior aparece incorporada la capa *PNOA*.
- 10. Pulsa **Siguiente**.
- 11. En la pestaña **Estilos** deja la opción por defecto.
- 12. Pulsa **Siguiente**.

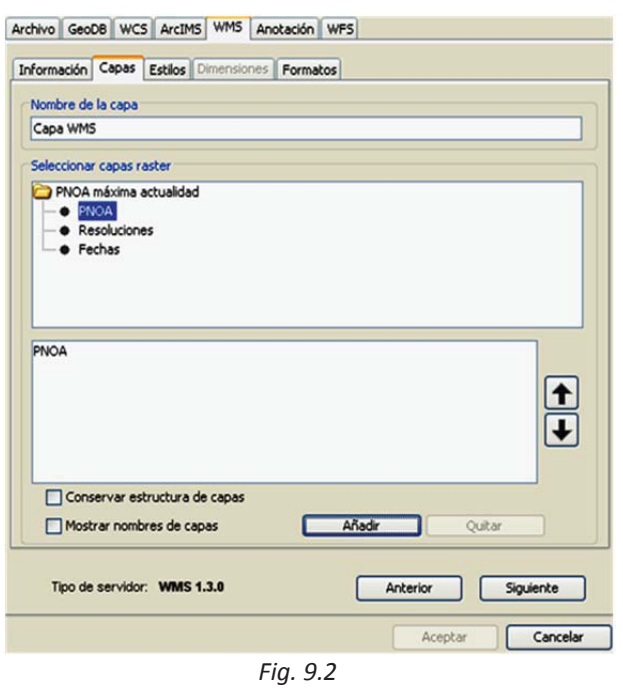

- 13. En la pestaña **Formatos** (fig. 9.3) elige como formato de imagen devuelta el *image/png*.
- 14. Marca la casilla de transparencia.
- 15. Selecciona el SRS indicándole el número de EPSG, que en nuestro caso es el *23030*. La imagen a visualizar también estará en ese sistema de referencia.
- 16. Pulsa **Aceptar**.

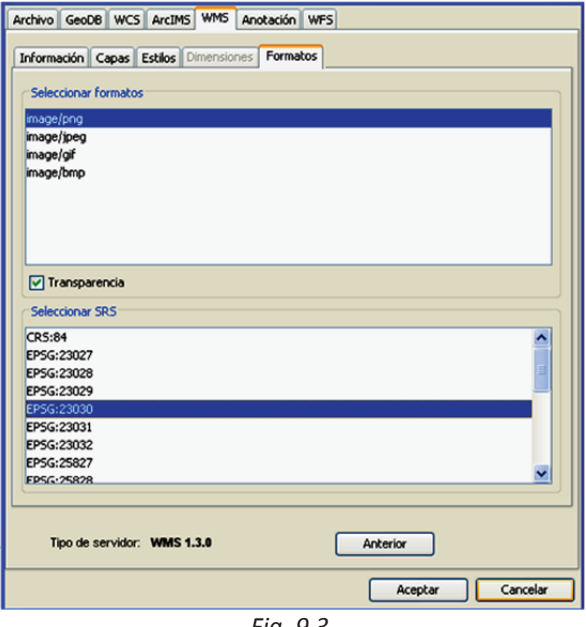

*Fig. 9.3*

La capa PNOA que has cargado es bastante pesada y puede tardar unos segundos en visualizarse. Aparece en la vista con la denominación *Capa WMS* y contiene información de toda España. Puedes hacer zoom a una zona determinada para ver las diferencias entre imágenes satélite y ortofotos cuando el denominador de la escala es menor de *50.000*.

Antes de guardar y cerrar el proyecto pon la capa PNOA invisible. Si no, cada vez que intentes abrirlo, empezará por realizar la conexión vía web y por ello tardará más tiempo.

### *9.3.1. Utilización de Web Map Context (WMC)*

Si trabajas habitualmente con la misma capa WMS puedes emplear *Web Map Context*, una opción de **gvSIG** que permite guardar sus parámetros en un fichero de texto. De esta forma cada conexión solo se configura la primera vez y no será necesario repetir los pasos en cada una de las vistas o proyectos en que desees utilizar la capa. Así el usuario puede disponer de una colección de conexiones listas para utilizar en cualquier momento.

1. Entra en **Vista / Exportar / Web Map Context** (fig. 9.4):

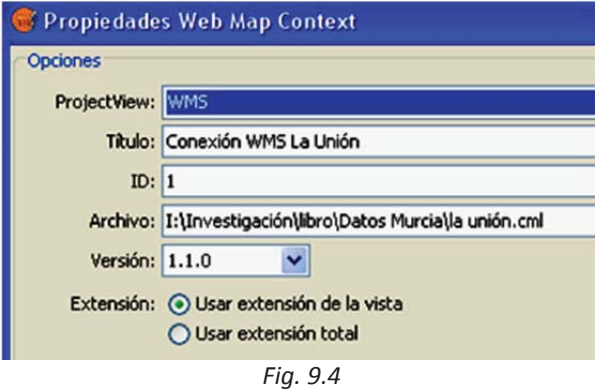

2. En *ProjectView* indica el nombre de la vista en la que está la conexión WMS. Si solo tienes abierta una vista, su nombre aparecerá por defecto.

- 3. En *Título* pon un nombre adecuado, por ejemplo *Conexión WMS La Unión*. En *ID* puedes poner un número de identificación.
- 4. Indica la ruta y el nombre del fichero (en el ejemplo le hemos puesto *la unión*). **gvSIG** le pondrá la extensión *.cml*.
- 5. En *Versión* pon *1.1.0*.
- 6. En *Extensión* elige *Usar extensión de la vista*. Así solo se cargará la capa en la zona que nos interesa (*La Unión*).
- 7. Pulsa **Aceptar**.

Para usar esa capa WMS en otra vista sólo necesitas cargar el fichero *.cml*. Para ello crea una nueva vista, denominada *La Unión*, con el mismo EPSG y una vez en ella haz lo siguiente:

- 1. Entra en **Archivo / Importar / Web Map Context**.
- 2. Elige el fichero que acabas de crear (*la unión.cml*) y ya está abierta la capa en el nuevo proyecto

Del mismo modo podrías hacerlo con cualquier otra vista e imagen WMS.

## *9.4. Utilización de los Servicios de Entidades o Fenómenos en Web, Web Feature Service (WFS)*

Estos servicios ofrecen la posibilidad de acceder y consultar todos los atributos de una determinada capa de información geográfica que represente entidades, como un río o una ciudad, en formato vectorial.

Los datos proporcionados por servidores WFS suelen estar en formato GML, pero cualquier otro formato vectorial puede ser igualmente válido. Un WFS permite no sólo visualizar la información tal y como hace un WMS, sino también consultarla libremente. La especificación del OGC establece cómo debe ser un WFS estándar e interoperable. Hay distintos tipos, como vimos en el apartado *2.4*.

Las peticiones WFS se hacen sobre una capa vectorial y el servidor nos devolverá una copia de sus elementos. Este concepto es fundamental ya que lo que descargamos es realmente una copia de los datos, lo que nos permite usarlos e incluso modificarlos en función de nuestros objetivos. Así, este protocolo puede ser muy interesante para descargar datos vectoriales y trabajar con ellos de forma independiente, si bien hay que tener siempre en cuenta las siguientes limitaciones derivadas de la propia filosofía del protocolo:

- El hecho de que accedamos a los datos "reales" y no solamente a su visualización, implica que dichos datos sean públicos y accesibles para todo el mundo. Por esta causa hay pocos servidores que permitan peticiones WFS en comparación con la cantidad de servidores que ofrecen WMS, por ejemplo.
- x Limitación del número de entidades a descargar: si quieres acceder a una capa con miles de entidades el servidor puede tardar mucho tiempo en servir la información. Para evitarlo, se puede especificar un número máximo de entidades a descargar. Aunque esto acelera el proceso, también tiene un inconveniente ya que el servidor es el que decide qué entidades se descargan.

Vamos a ver un ejemplo con el servidor WFS de Navarra. Crea y abre una vista con EPSG *23030*, que llamaremos *Navarra*, y pulsa "*Añadir capa*". Dentro de esa ventana (fig. 9.5) sigue estos pasos:

- 1. Selecciona la pestaña **WFS**.
- 2. Escribe la dirección del servidor: http://idena.navarra.es/ogc/wfs
- 3. Pulsa **Conectar**.

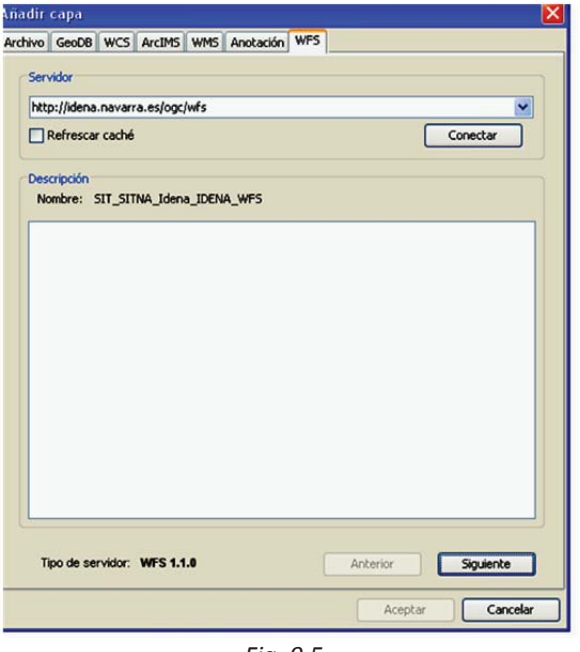

*Fig. 9.5*

4. Pulsa **Siguiente**.

#### Aparecen varias pestañas; en la de **Información** pulsa **Siguiente**.

5. En la pestaña **Capas** elige, de entre las muchas que están disponibles y ordenadas alfabéticamente, la de *Municipios\_de\_Navarra\_recintos* (fig. 9.6). Tienes que hacer doble clic en la capa deseada y comprobar que aparece el tipo de geometría, en este caso *MultiSurfacePropertyType*.

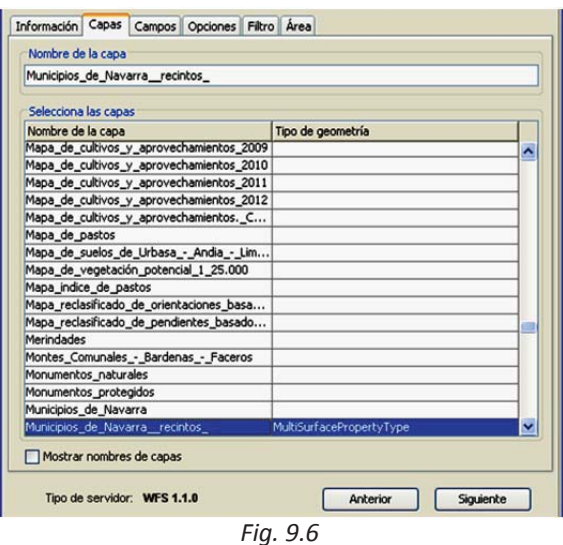

- 6. Pulsa **Siguiente**.
- 7. En la pestaña **Campos** puedes marcar los que te interesan. Para incluirlos

todos (fig. 9.7) haz clic sobre el nombre de la capa. Ten en cuenta que los que importes serán los que formarán la tabla de atributos de la capa.

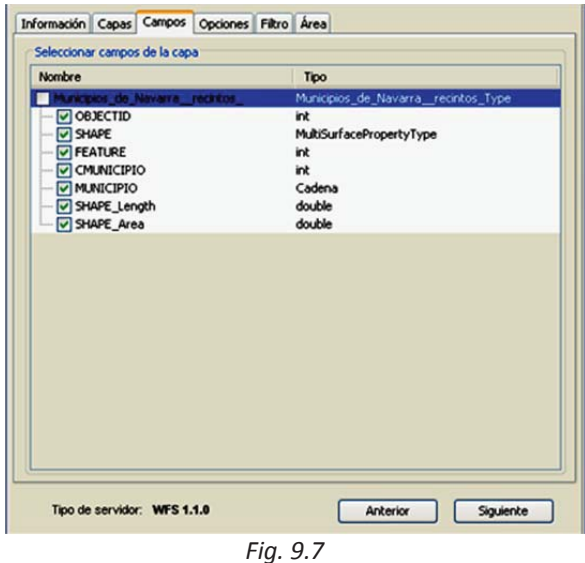

- 8. Pulsa **Siguiente**.
- 9. En la pestaña **Opciones** (fig. 9.8) aparece el sistema de referencia en el que está la capa, el número máximo de entidades que se descarga y el máximo de tiempo que utilizará para dicha descarga. Pulsa **Siguiente**.

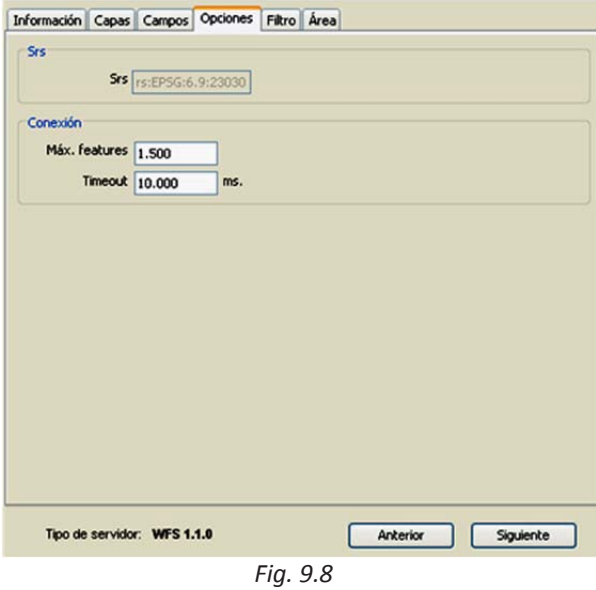

10. En la pestaña **Filtro** (fig. 9.9) puedes establecer un filtrado sobre cualquiera de los campos que importas. En nuestro ejemplo no establecemos ninguno. Pulsa **Siguiente**.

Información Capas Campos Opciones Filtro Area Filtrado por sentencia Valores conocidos: Campos:<br>Contect TID FEATURE CM NICIPIO MUNICIPIO SHAPE Length **BEEE** SHAPE\_AN And Or Net O Borrar texto Validar expresión Anterior Siguiente Tipo de servidor: WFS 1.1.0 *Fig. 9.9*

- 11. En la pestaña **Área** (fig. 9.10) puedes establecer el área a importar definiendo las coordenadas de los vértices opuestos de un rectángulo. Deja los valores que aparezcan por defecto.
- 12. Pulsa **Aceptar**.

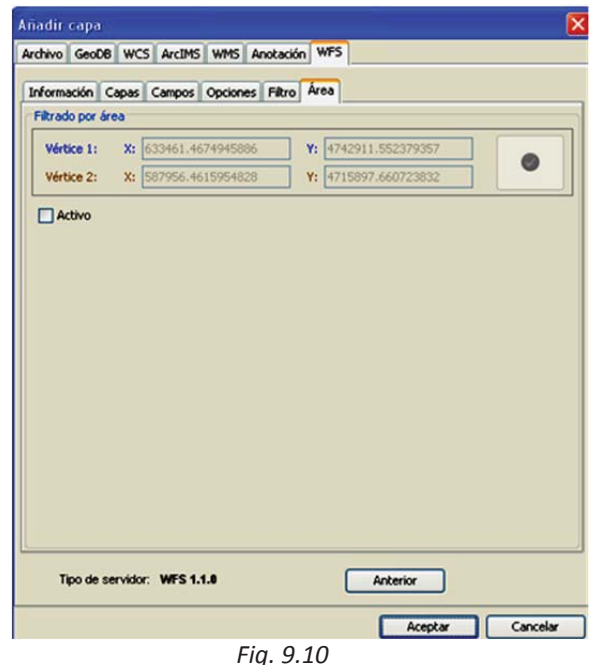

Espera a que se cargue la nueva capa vectorial y visualiza su tabla de atributos para disponer de toda la información y poder analizarla (fig. 9.11). Te proponemos que hagas una clasificación por el nombre del municipio.

| <b>OBJECTID</b>          | 16. | <b>FEATURE</b> | <b>CMUNICIPIO</b> | <b>MUNICIPIO</b>           | SHAPE Length SHAPE Are   |   |
|--------------------------|-----|----------------|-------------------|----------------------------|--------------------------|---|
|                          |     | 200020         |                   | ABÁIGAR                    | 11075.4692 4953419.48 ^  |   |
|                          |     | 200020         | 12                | ARARZLIZA                  | 24449.9296 14664599.2    |   |
|                          |     | 200020         | l3                | ABAURREGAINA/ABAURREA ALTA | 33401.0481 20904199.4    |   |
|                          |     | 200020         | k                 | ABAURREPEA/ABAURREA BAJA   | 32356.8162 11107826.8    |   |
|                          |     | 200020         | 15                | <b>ABERIN</b>              | 26260.5682 21132617.6    |   |
|                          |     | 200020         | 16                | <b>ABLITAS</b>             | 45531.2648 77411981.1    |   |
|                          |     | 200020         |                   | ADIÓS                      | 14931.6725 8355024.90    |   |
|                          |     | 200020         | ß                 | AGUILAR DE CODÉS           | 22779.5371 18623337.3    |   |
| 9                        |     | 200020         | ۱q                | AIBAR                      | 37680.7640 47947645.4    |   |
| 10                       |     | 200020         | 10                | ALTSASU/ALSASUA            | 27680.6264 26805115.0    |   |
| 11                       |     | 200020         | 11                | <b>ALL TN</b>              | 37940.9184 43003757.7    |   |
| 12                       |     | 200020         | 12                | <b>ALLO</b>                | 28107.7749 36264781.2    |   |
| 13                       |     | 200020         | 13                | AMÉSCOA BAJA               | 38970.7737 46834079.1    |   |
| 14                       |     | 200020         | 14                | <b>ANCIN</b>               | 19063.4204 8802762.42    |   |
| 15                       |     | 200020         | 15                | <b>ANDOSILLA</b>           | 41988.6106 51509711.5.   |   |
| $\overline{\phantom{a}}$ |     | manna          | œ                 | ANYONE                     | $r(n)$ irrat linnana $r$ | , |

*Fig. 9.11*

Para descargar la capa en tu ordenador tienes que seleccionarla e ir **Capa / Exportar a… / SHP**. Dale un nombre y una ubicación adecuados. Cuando aceptas se te pregunta si quieres cargar la nueva capa en la vista actual.

De este modo puedes eliminar la capa anterior y trabajar en la vista de modo local, sin necesidad de tener la conexión a Internet para visualizar los datos WFS.

# *9.5. Utilización de los Servicios de Coberturas en Web,Web Coverage Service (WCS)*

Es un servicio análogo a un WFS para datos ráster. Permite no sólo visualizar la información ráster, como un WMS, sino además consultar el valor del atributo o atributos almacenados en cada píxel. También se puede seleccionar solo una parte de la información. La diferencia principal respecto a los WMS es que el servicio WCS proporciona los datos con su semántica original, lo que permite que puedan ser interpretados o extrapolados y no sólo representados de forma estática.

Este tercer tipo de protocolo se centra en la petición de capas ráster, con la característica singular de que el servidor devuelve una imagen que lleva incluida la información de los atributos. Esto se debe a que los servidores WCS permiten la descarga de la información en formatos como el *GeoTiff*, que presenta dentro de cada píxel el valor de la variable de que se trate. Así, por ejemplo, podemos acceder a un modelo digital de elevaciones o a un mapa de precipitaciones y disponer en todo momento de la información sobre la altitud o la cantidad de precipitación caída para cada píxel de la imagen. Si accedemos a una cobertura mediante WCS, podemos manipularla aplicando leyendas, filtrados, etc.

Para ver un ejemplo crea una vista denominada *WCS*, cuyo código EPSG sea el *25830*, abre la vista y pulsa "*Añadir capa*". Vamos a solicitar los MDT del Guadalquivir del siguiente modo:

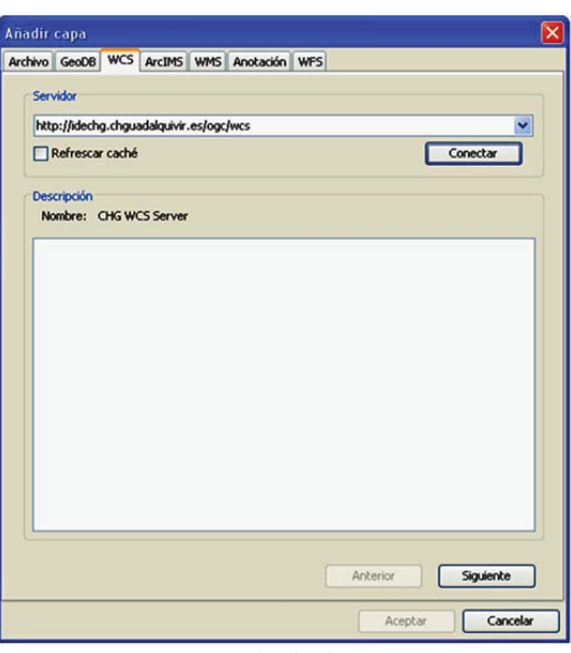

1. Marca la pestaña **WCS** (fig. 9.12).

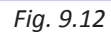

2. Escribe la dirección del servidor en el que están alojados los datos:

http://idechg.chguadalquivir.es/ogc/wcs

- 3. Pulsa **Conectar**.
- 4. Pulsa **Siguiente**.

Aparece una serie de pestañas; en la de **Información** se detallan las características del servicio. Pulsa **Siguiente** y aparecerá la pestaña **Cobertura** (fig. 9. 13):

- 5. Seleccionar la cobertura a importar: *Modelo Digital del Terreno*.
- 6. Pulsa **Siguiente**.

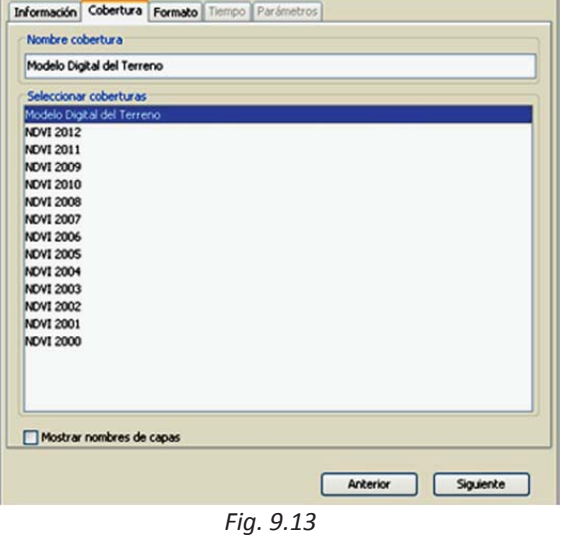

- 7. En la pestaña **Formato** (fig. 9.14) elige el formato de imagen *geotiff*, que te permitirá importar los valores de elevaciones en la banda.
- 8. Elige el sistema de referencia de la capa, que es el *25830*.

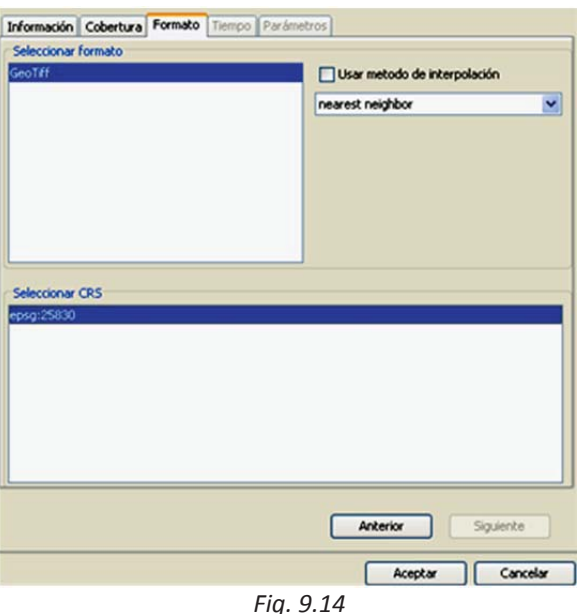

#### 9. Pulsa **Aceptar**.

Se cargará en la vista la capa seleccionada, en la cual puedes aplicar una tabla de color adecuada para visualizar mejor el MDT.

# *9.6. Ejercicio*

Crea y abre una nueva vista; carga la capa *provincias.shp* de la carpeta *SIG\_Andalucia*. Desde la siguiente dirección:

#### http://www.ideandalucia.es/dea100/wfs

carga los campus universitarios de Andalucía. Para ello selecciona la capa correspondiente y carga todos los campos que formarán parte de la tabla de atributos, exporta dicha capa WFS a una capa shape, etiqueta cada uno de los campos con su nombre y clasifícalos según su superficie. ¿Cuántos campus hay en la provincia de Granada?

Haz un zoom en el campus de *Cartuja* y, para ver los edificios de los que consta, carga en la vista la ortoimagen del año 2010 mediante el servicio de mapas web de la siguiente dirección:

http://www.ideandalucia.es/wms/ortofoto 2010

cargando la capa de ortofotografía *Color de*  $Andalucia$  *2010-2011*.

Para averiguar cuál es la temperatura media máxima anual de ese campus, descarga el mapa adecuado utilizando los servidores de cobertura web desde la siguiente dirección:

http://www.juntadeandalucia.es/medioam biente/mapwms/REDIAM\_WCS\_temp\_max ima\_anual\_1971\_2000\_v2008

Aplica una tabla de color para distinguir las variaciones de temperatura y con el icono de información puedes obtener el valor de la banda, que es la temperatura media máxima de ese punto.